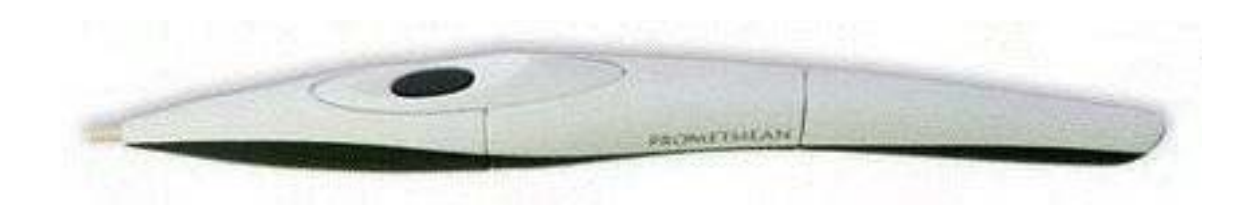

## **Petit guide pratique pour débuter avec ActivInspire**

Ce guide est fait pour démarrer rapidement en classe avec un TBI et le logiciel ActiveInspire.

Il permet de comprendre l'environnement du logiciel et le fonctionnement des barres d'outils.

Par la suite, la stratégie proposée pour commencer sur un TBI est d'utiliser des fichiers de présentation communément nommés « PowerPoint » ou des fichiers de type PDF.

Il est possible de créer ces fichiers ou de rapidement en trouver sur Internet.

Ce guide n'aborde pas les stratégies et techniques pour la création de pages TBI avec ActiveInspire...

Bonne exploration!

Patrick Touchette Conseiller pédagogique RECIT au secondaire Commission scolaire de la Capitale

# **Petit guide pratique pour débuter avec ActivInspire**

- Branchement
- Calibrer le tableau
- Qu'est ce que l'on voit lorsque l'on démarre le logiciel...
- Utiliser le crayon
- Configurer la barre d'outil
- La barre d'outils de base
- La barre d'outils pratique pour débuter en classe
- Ouvrir un fichier flipchart
- Importer un pdf
- Importer un Powerpoint
- Utiliser le caméscope
- Autres logiciels

# **Branchement**

### **Avec un ordinateur en classe**

Généralement, l'ordinateur en classe est déjà configuré pour fonctionner avec le projecteur. Si tel n'est pas le cas, contacter le technicien de l'établissement.

Apporter vos fichiers sur une clé USB ou garder accessible une copie de vos fichiers sur un service en ligne tels le Portail de la Commission scolaire ou Dropbox afin de les utiliser sur le poste de travail disponible.

### **Avec un ordinateur portable**

- Assurez-vous d'avoir les logiciels et pilotes nécessaires au fonctionnement du modèle de projecteur que vous devez utiliser. Le technicien de l'établissement possède ces fichiers.

- Assurez-vous d'avoir les droits d'utilisation du TBIciel dont vous faites usage selon la marque du projecteur en classe.

- Connecter le fil VGA du projecteur à votre ordinateur.
- Dupliquer l'image de l'écran au projecteur (procédure variable selon votre ordinateur).
- Connecter le fil USB du projecteur à votre ordinateur.
- Essayer le crayon (s'il ne fonctionne pas, consulter le technicien de l'établissement)

### **Passer à la calibration du tableau**

### **Trois méthodes de calibrage de votre ActivBoard**

#### **Méthode 1**

1. Déplacez l'ActivPen sur le témoin de calibrage situé dans l'angle supérieur gauche de l'ActivBoard pendant quelques secondes.

2. Suivez les instructions à l'écran.

#### **Méthode 2**

1. Cliquez à l'aide du bouton droit de la souris sur l'icône **ActivManager** dans l'angle inférieur droit de l'affichage.

2. Sélectionnez Calibrer.

3. Suivez les instructions à l'écran.

Vérifiez que la pointe de votre ActivPen s'aligne avec le curseur sur l'ActivBoard. Si ce n'est pas le cas, essayez la méthode 3.

#### **Méthode 3**

Depuis l'ordinateur :

1. Cliquez à l'aide du bouton droit de la souris sur l'icône **ActivManager** dans l'angle inférieur droit de l'écran.

2. Sélectionnez Calibrer.

3. Une fois que le programme de calibrage démarre, passez au tableau et suivez les instructions à L'écran.

> Suite au recalibrage, vérifiez que la pointe de votre ActivPen s'aligne avec le curseur sur l'ActivBoard. Si ce n'est pas le cas, réinitialisez le tableau en le mettant hors tension pendant trente secondes. Remettez-le ensuite sous tension et réessayez de calibrer ou contactez le support technique.

Qu'est ce que l'on voit lorsque l'on démarre le logiciel...

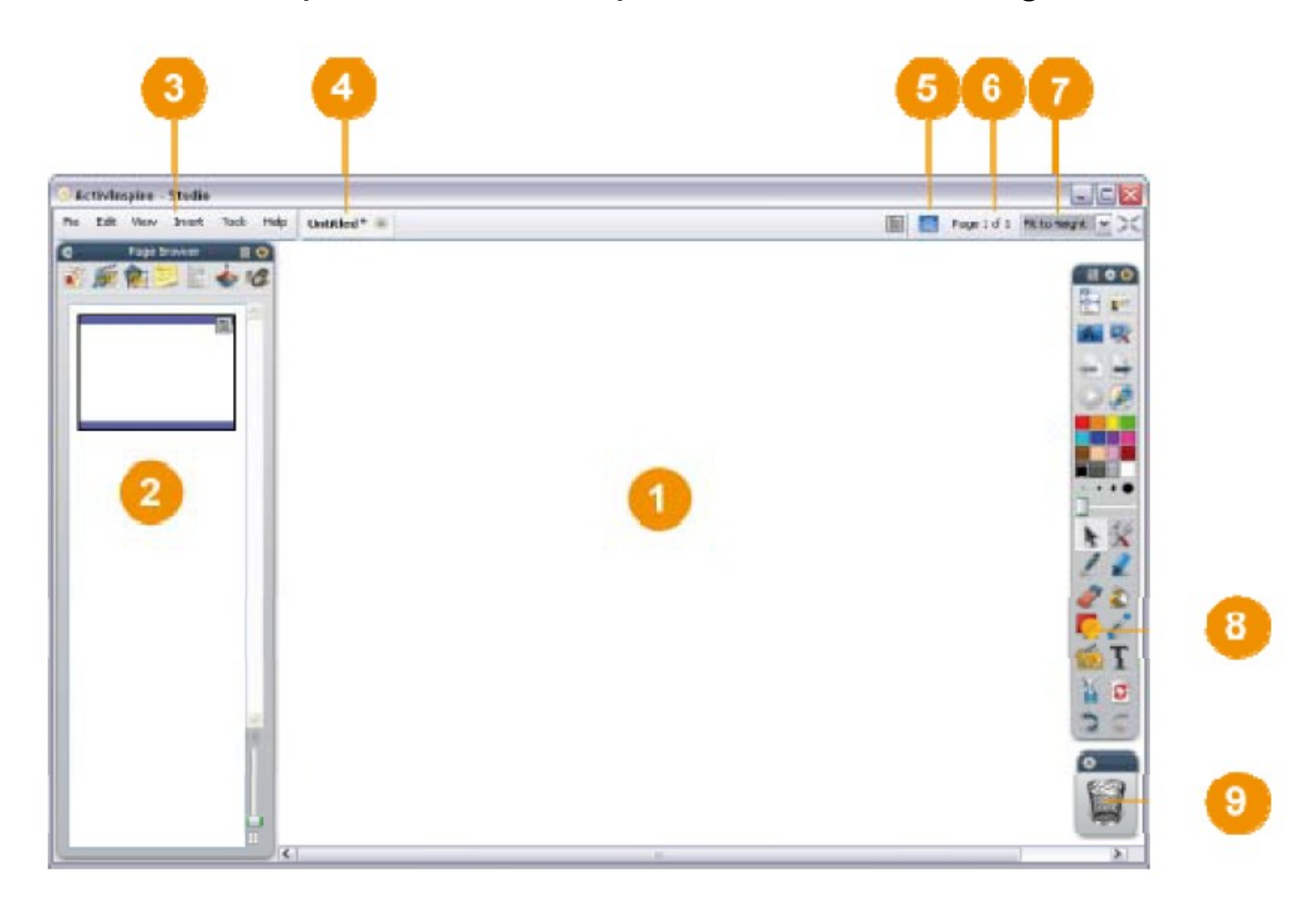

- 1. Page de travail.
- 2. Navigateur. Pour voir les pages, les ressources, les notes, etc.
- 3. Barre de menu. Aussi disponible dans la barre d'outil.
- 4. Document flipchart actif. Permet aussi de voir les flipchart ouverts.
- 5. Mode création utilisation. Aussi dans la barre d'outil.
- 6. Indicateur de pages du flipchart en cours.
- 7. Menu déroulant : dimension de l'affichage de la page de travail.
- 8. Barre d'outils.
- 9. Corbeille. Pour supprimer des objets de la page, les glisser dans la corbeille.

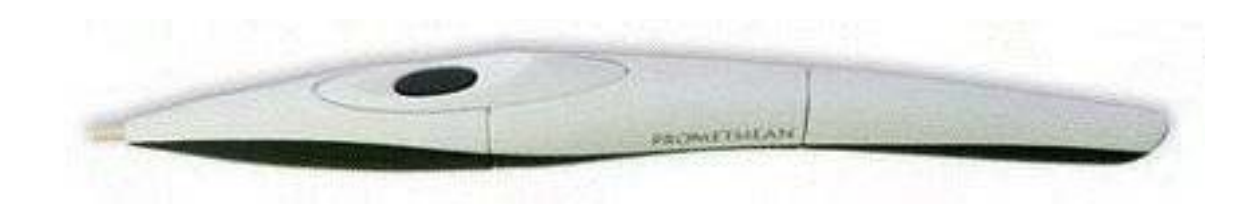

### **Utilisation de l'ActivPen**

### **Déplacement du curseur**

Appuyez légèrement la pointe de l'ActivPen sur le tableau. Déplacez l'ActivPen. Le curseur suit le mouvement du stylo.

### **Clic gauche**

Tapez l'ActivBoard avec la pointe de l'ActivPen fermement, mais rapidement.

# **Clic droit**

Déplacez la pointe de l'ActivPen à moins d'un centimètre de l'ActivBoard. Appuyez sur le bouton latéral de l'ActivPen.

# **Clic et déplacement**

Cliquez sur l'objet que vous souhaitez déplacer en maintenant la pointe de l'ActivPen appuyée sur le tableau, puis déplacez l'ActivPen. L'objet sélectionné se déplace avec l'ActivPen.

# **Double clic**

Tapez deux fois fermement mais rapidement avec la pointe de l'ActivPen pour simuler le double clic d'une souris d'ordinateur.

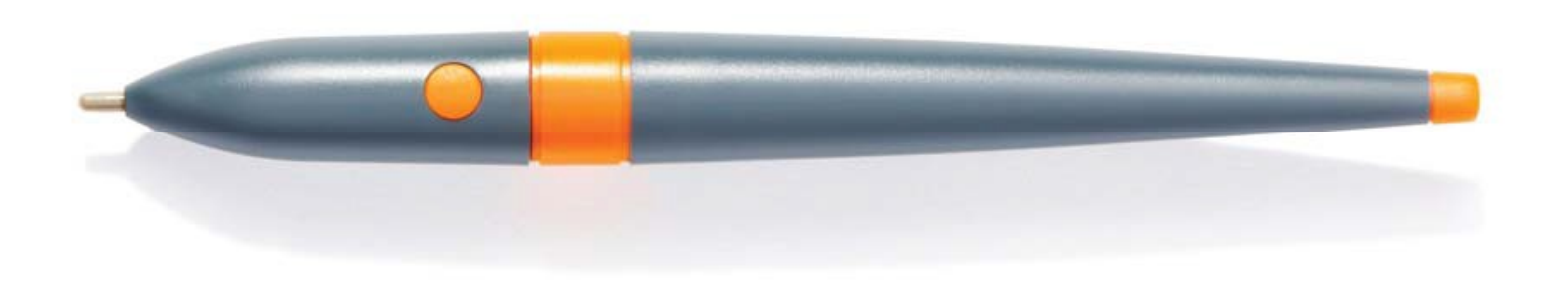

Configurer la barre d'outil

Changer de profil

Séparateur

Annotation de bureau

Outils de bureau

Page précédente

Commencer/Arrêter le vote du paperboard

er Déplacer vers le haut Déplacer vers le bas

Page suivante

ExpressPoll

Séparateur

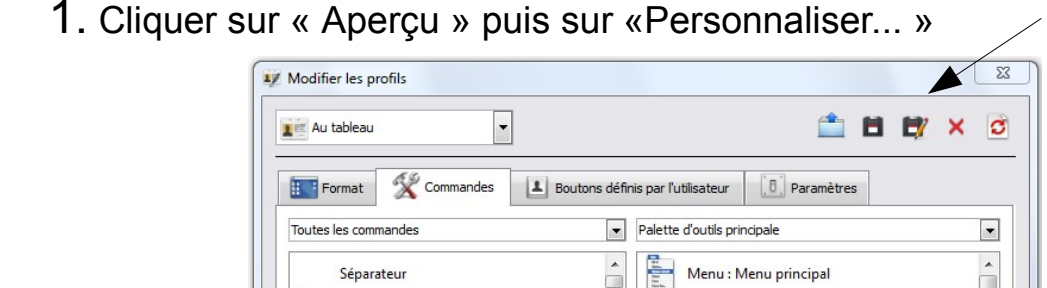

Sélectionner

Stylo Marqueur

Gomme

Texte

Forme

Encre magique

Connecteur

Restaurer les associations de fichiers

3. Cliquer sur la disquette avec crayon pour enregistrer votre profil.

2. Utiliser les boutons Ajouter et Supprimer.

Terminé

Profil suggéré pour le débutant qui veut expérimenter

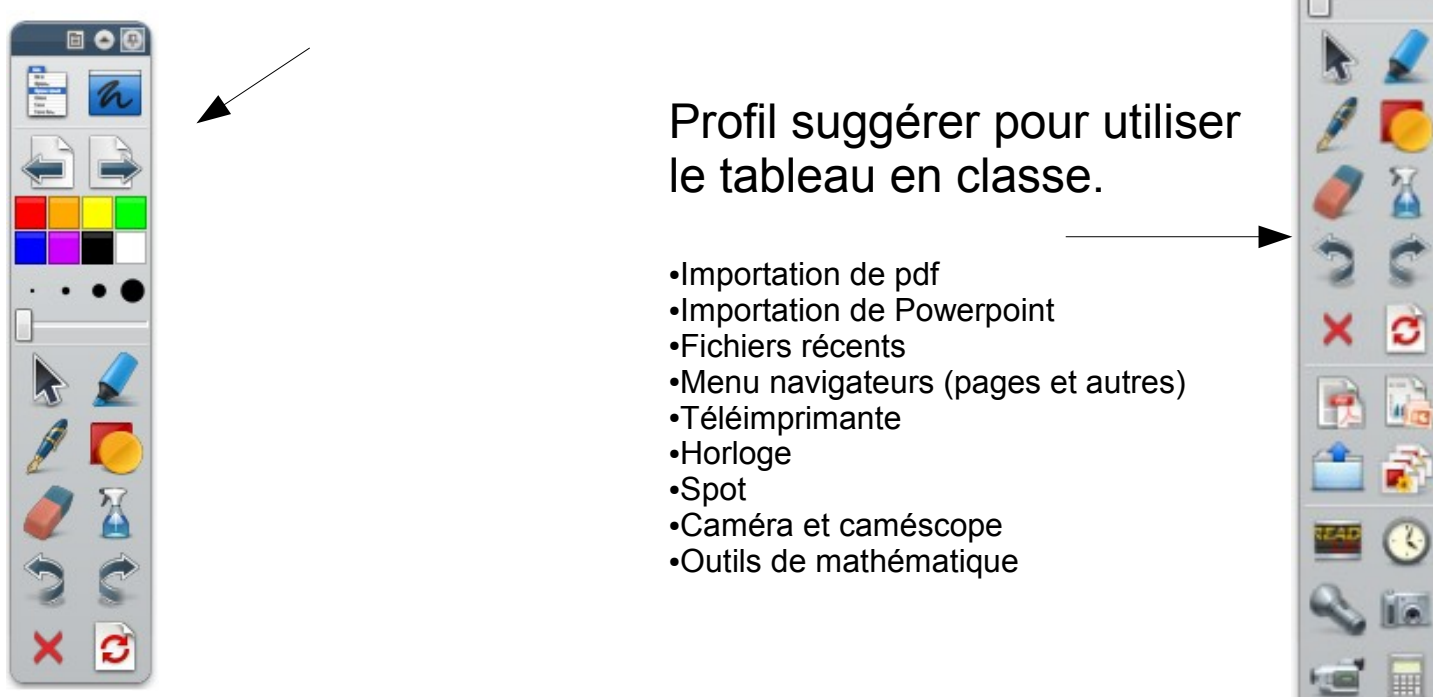

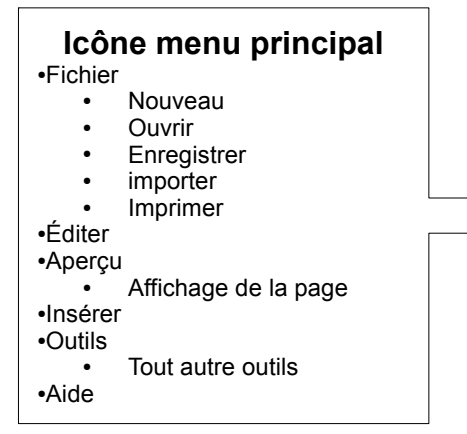

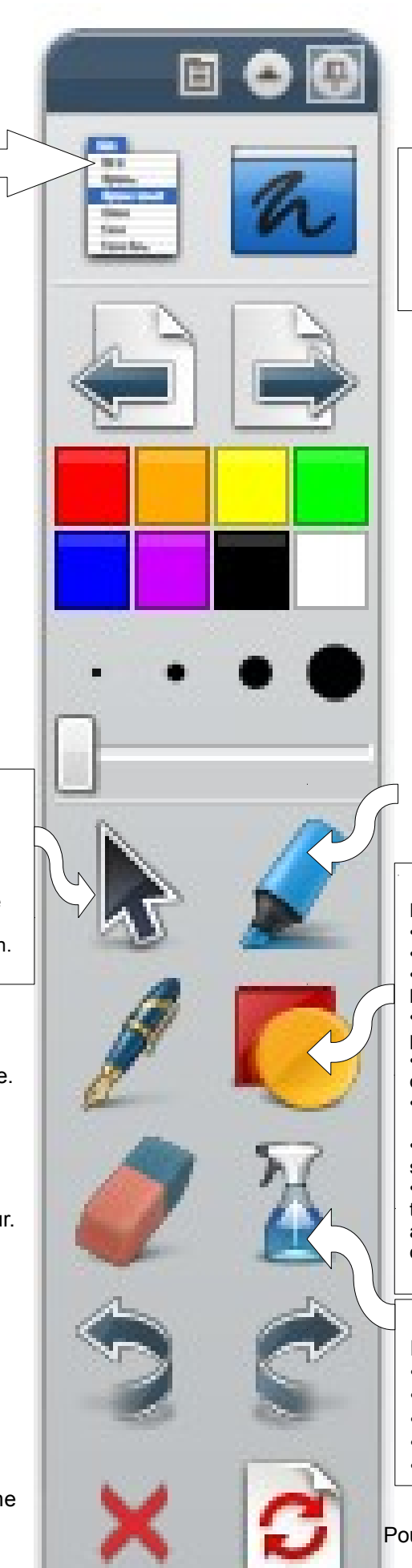

### **Ancrer – Réduire - Épingler**

Agit sur la barre d'outils elle-même.

### **Annotation de bureau**

Passer du mode flipchart au mode bureau.

Pour utiliser des logiciels de l'ordinateur, sans sortir du flipchart, il faut passer en mode bureau.

**Page précédente - suivante** Changer de page dans le flipchart.

**Palette de couleur** Clic de droite : plus d'options.

**Épaisseur du stylo** Largeur de trait avec le crayon.

**Marqueur** Pour mettre en surbrillance.

#### **Forme**

Pour dessiner une forme. ●Cliquer sur l'icône forme. ●Choisir une forme à dessiner. ●Choisir la couleur de la forme dans la palette en haut des formes. ●Choisir la couleur du contour de la forme dans la palette de la barre d'outils. •Choisir la largeur du contour avec « Épaisseur du stylo » dans la barre d'outils. ●Dessiner la forme dans la page. Note ●On ne peut modifier une forme dessinée. Il faut supprimer la forme et recommencer.

●Pour faire une forme dont le centre est transparent, choisir la couleur blanc avec un « x » à l'intérieur dans la palette de couleurs au dessus des formes.

#### **Effacer**

- Pour rapidement effacer ●Les annotations (stylo et marqueur)
- ●Les formes
- ●La grille
- ●Le fond
- ●La page

**Rétablir la page** Pour revenir avec la page telle qu'elle était au dernier enregistrement.

#### **Sélectionner**

Pour interagir avec les objets dans la page.

- •Choisir une forme.
- ●Choisir une boîte de texte.
- ●Choisir du texte (double clic sur la boîte de texte).
- ●Choisir du texte ou dessin fait au crayon.
- ●Choisir une image.

**Stylo** Pour écrire ou dessiner à main levée.

**Gomme** Pour effacer du stylo ou du marqueur.

**Annuler - Rétablir** Agit sur la dernière action faite...

**Supprimer** Permet de supprimer un objet comme s'il était glissé dans la corbeille.

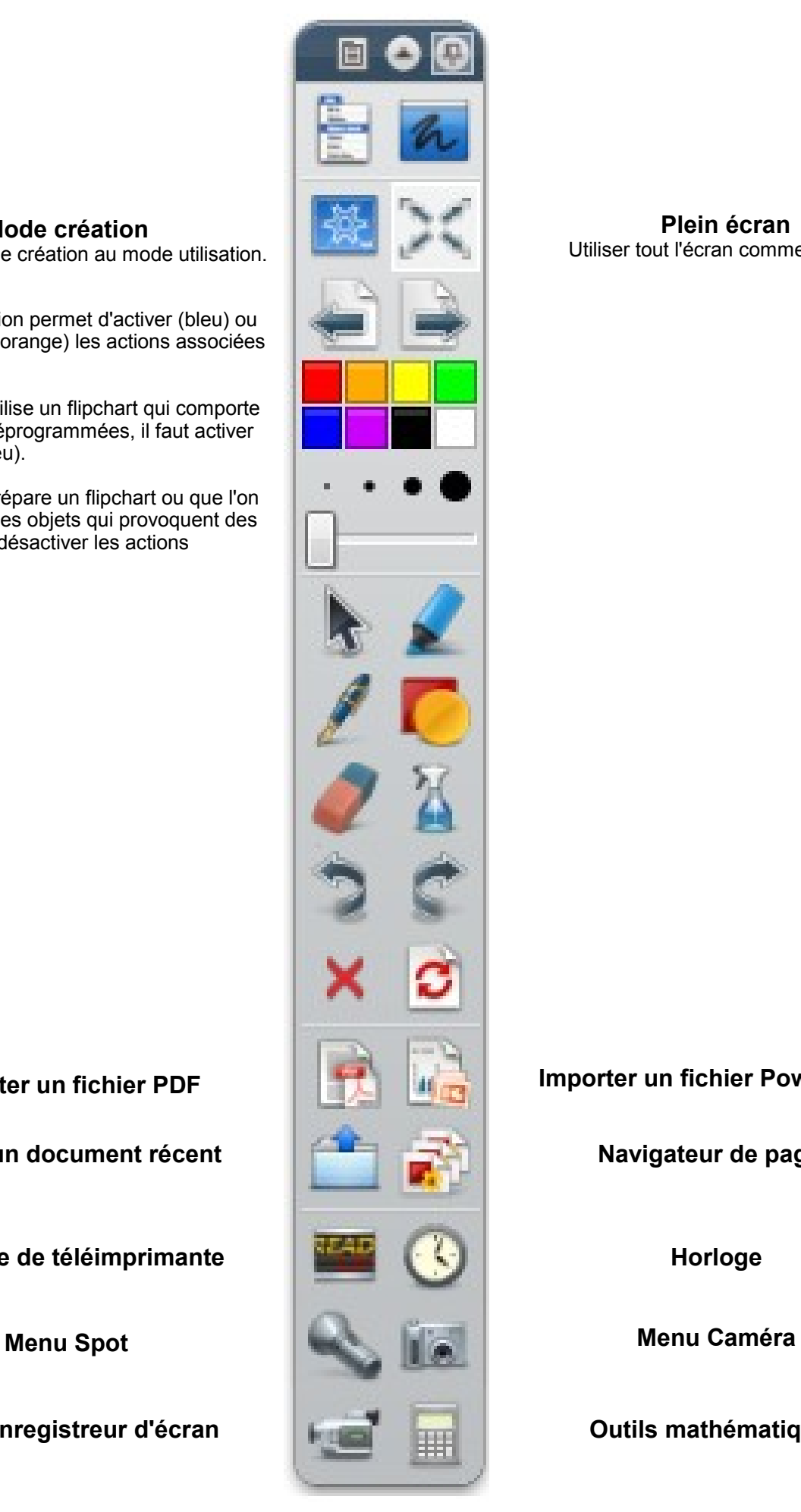

#### **Plein écran** Utiliser tout l'écran comme tableau.

**Importer un fichier PDF Importer un fichier PowerPoint**

### **Mode création**

Passer du mode création au mode utilisation.

Le mode création permet d'activer (bleu) ou de désactiver (orange) les actions associées aux objets.

Lorsque l'on utilise un flipchart qui comporte des actions préprogrammées, il faut activer les actions (bleu).

Lorsque l'on prépare un flipchart ou que l'on veut modifier des objets qui provoquent des actions, il faut désactiver les actions (orange).

**Ouvrir un document récent**  $\begin{array}{c|c|c|c} \hline \hline \hline \end{array}$  **Navigateur de pages** 

**Message de téléimprimante Horloge Horloge** 

**Menu Enregistreur d'écran au la propond de la propond de la propond de la propond de la propond de la propond de la propond de la propond de la propond de la propond de la propond de la propond de la propond de la propo** 

### Ouvrir un fichier flipchart

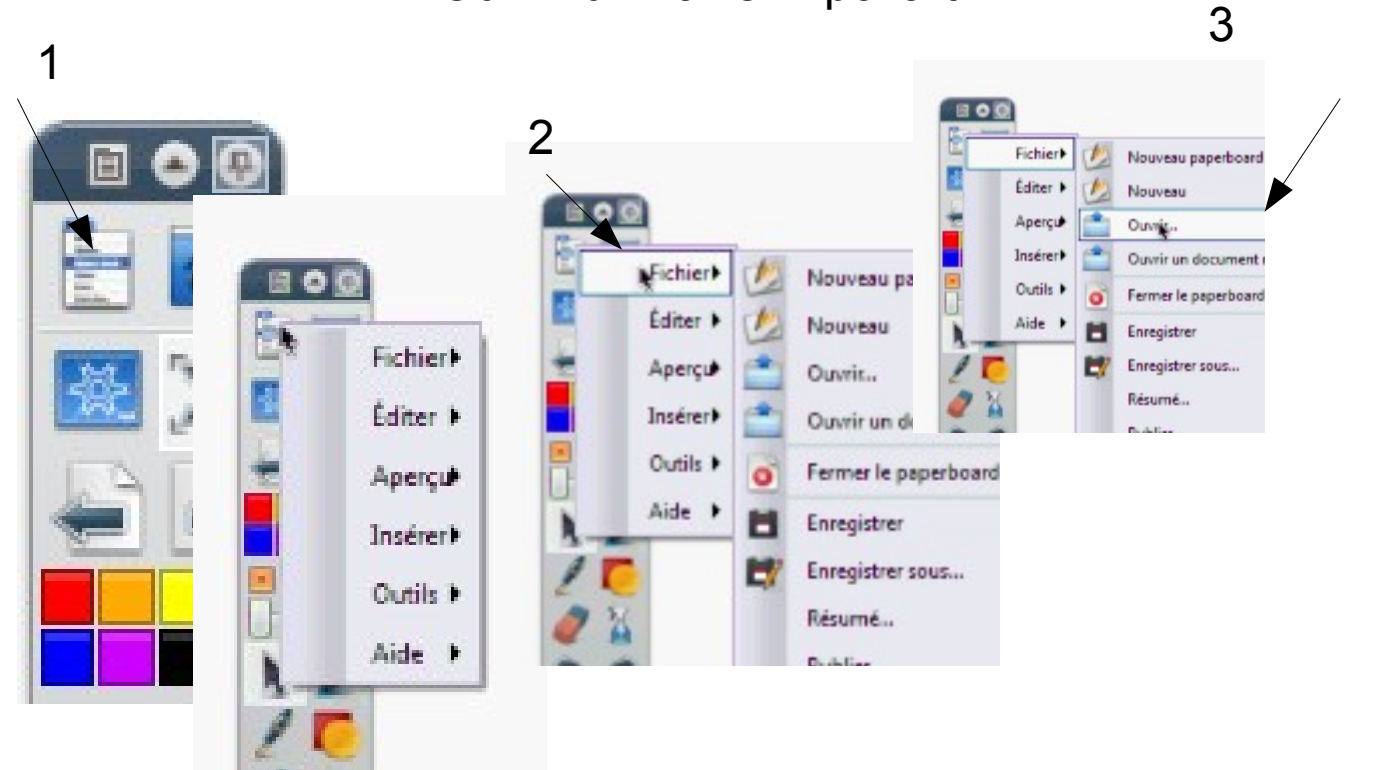

# Importer un fichier pdf

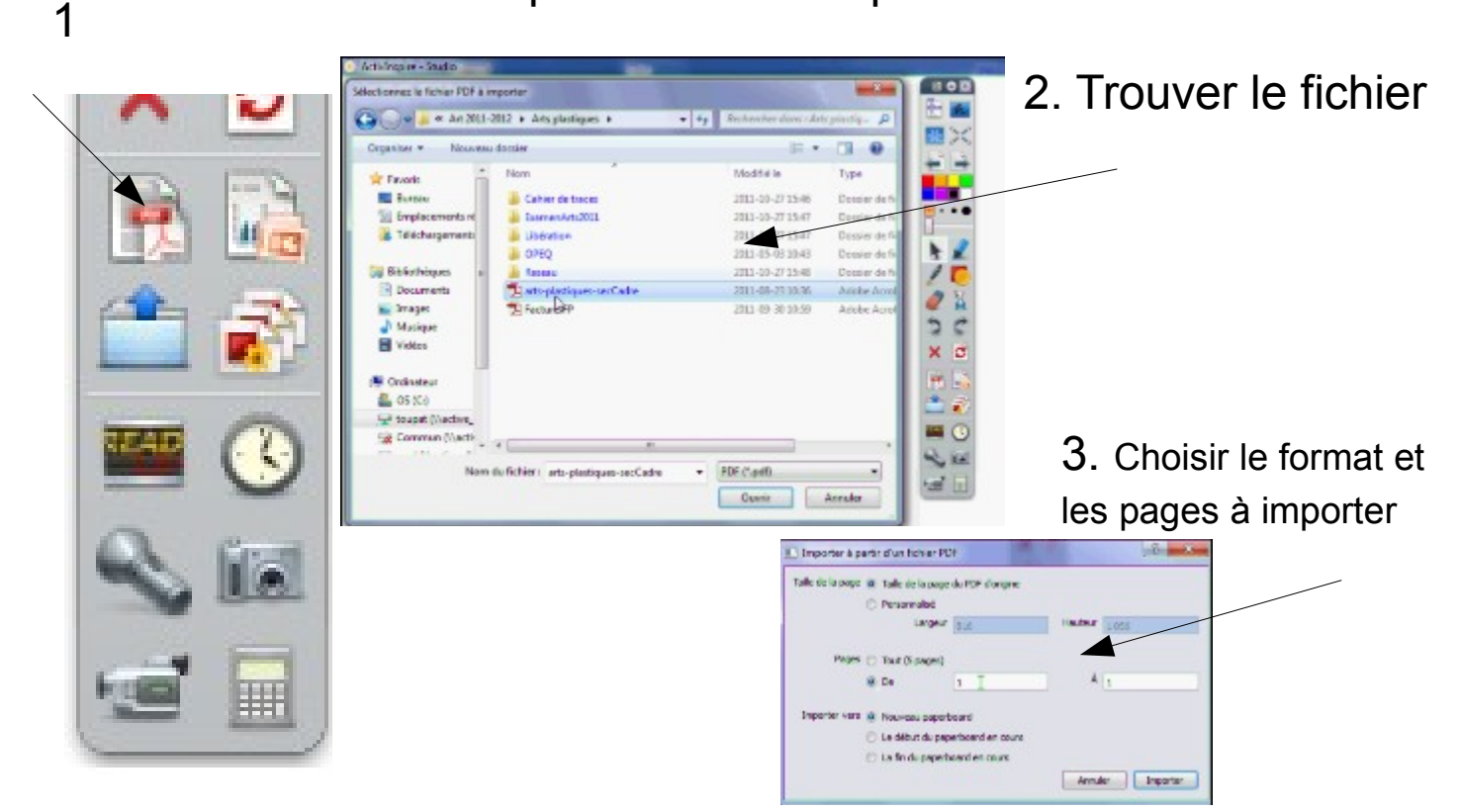

Astuce : Créez des PDF de vos propres documents avec PrimoPDF, un logiciel gratuit sur Internet. Installé sur votre ordinateur, ce logiciel s'utilise comme l'imprimante pour générer un fichier PDF utilisable sur votre TBI.

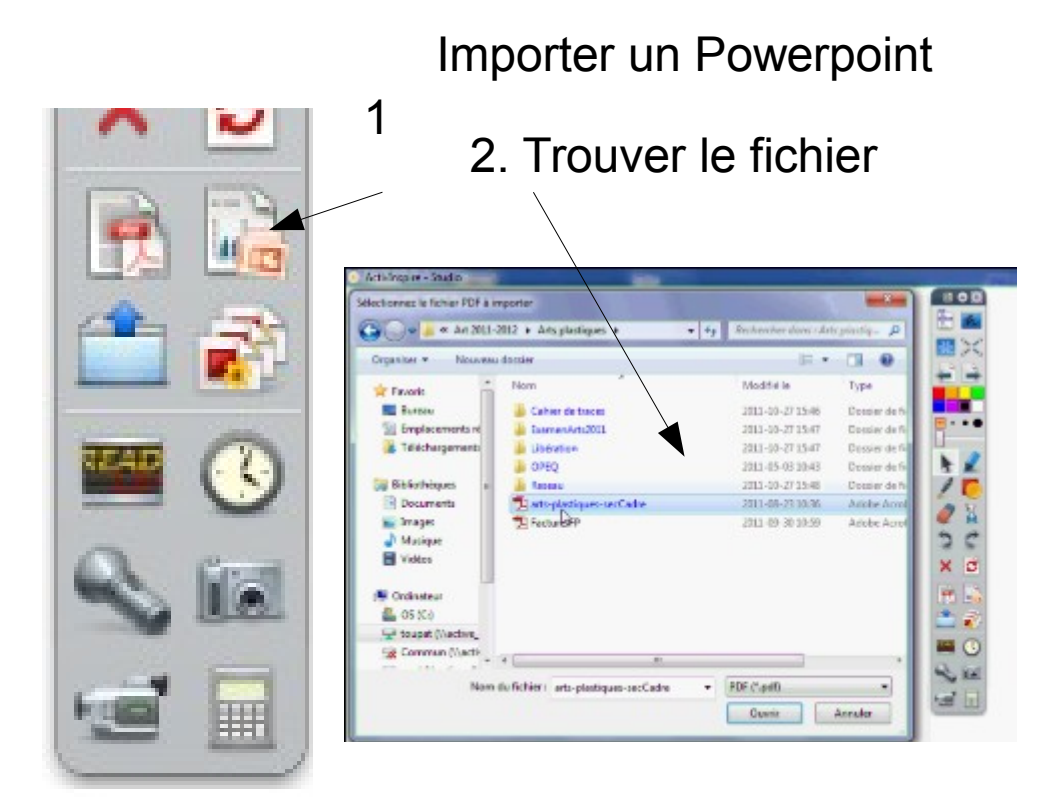

Astuce : Cherchez sur Internet des fichiers PowerPoint ou PDF avec vos mots clés pour les concepts que vous voulez enseigner. Vous serez surpris de voir les ressources disponibles.

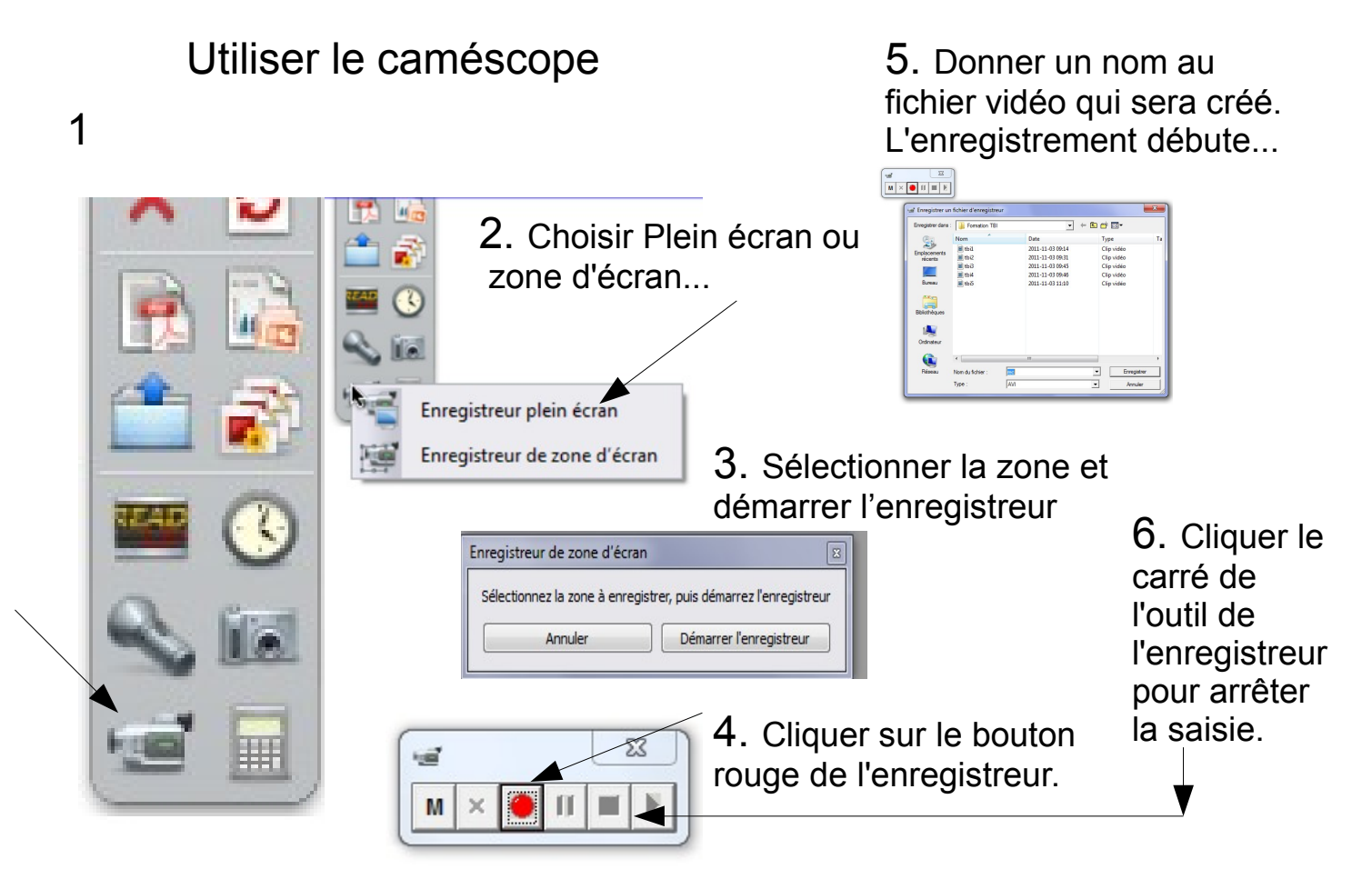

Astuce : Vous pouvez faire une leçon et la filmer pour ensuite l'utiliser en classe.

# **Autres logiciels**

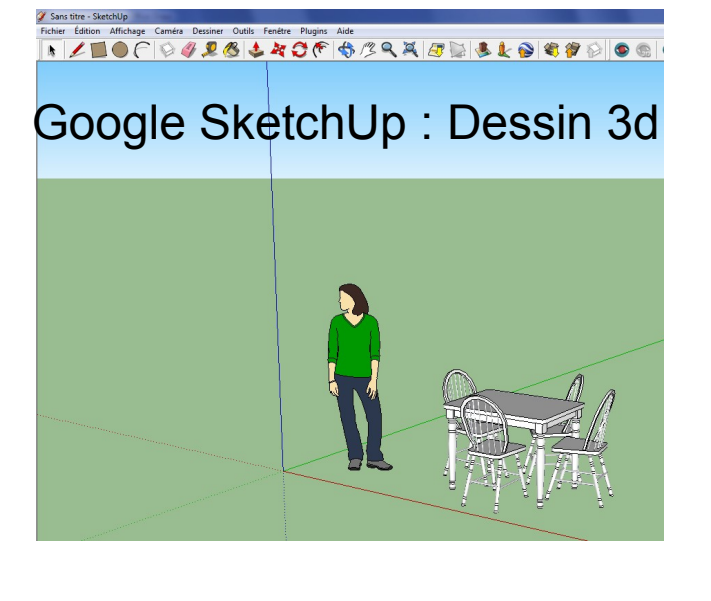

Google Earth : Exploration du monde

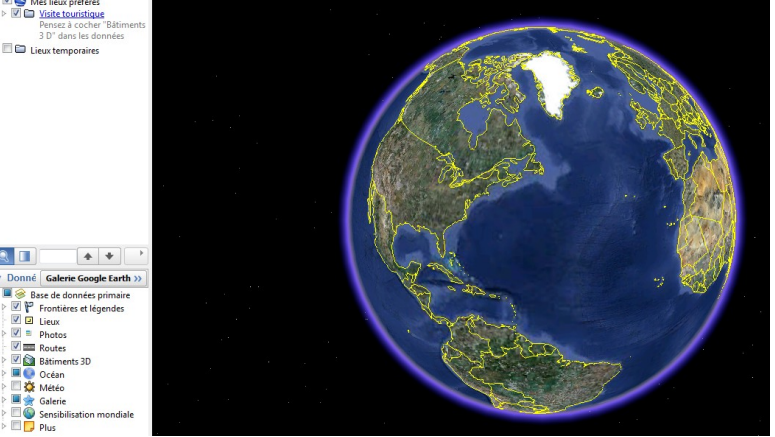

# Géogébra : Mathématiques variées

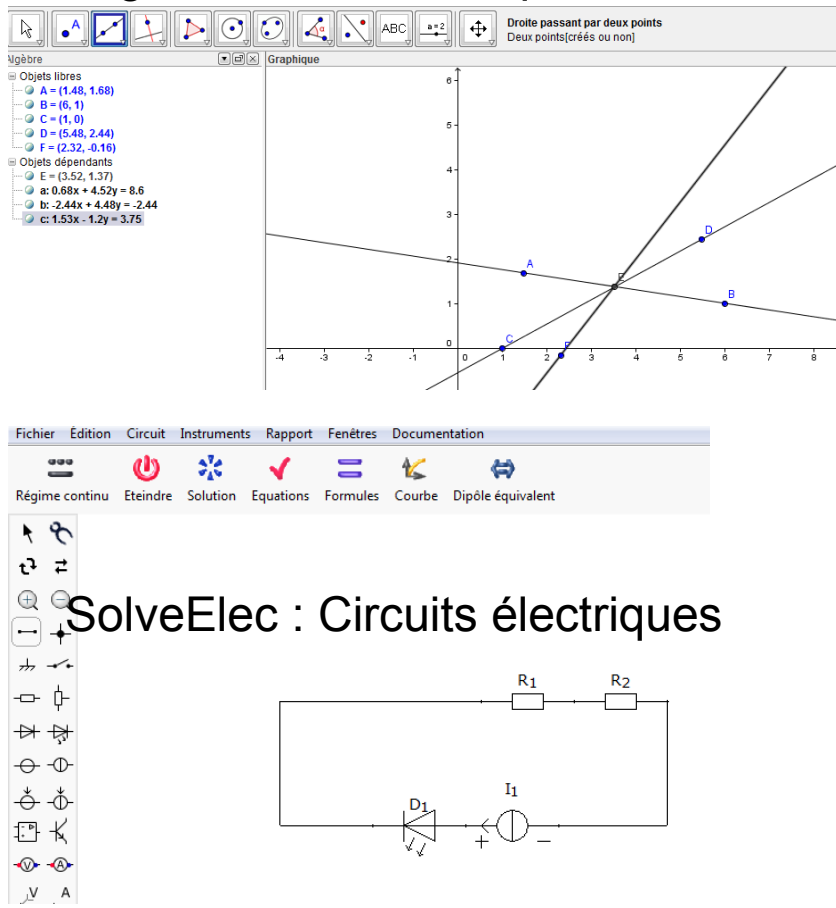

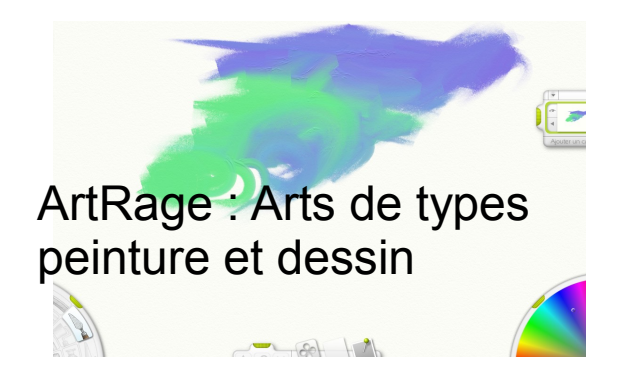

Outils d'une suite bureautique

- Tableur
- Texte
- Présentation

Navigateur Internet

Lecteur PDF

Lecteur VLC : multimédia